## **Checkliste vor dem Zotero- Online-Kurs**

- □ Zotero funktioniert auf Windows, Mac oder Linux.
- □ Desktop-Version von Word installiert (Informationen zur Installation für Hochschulangehörige über das [FAQ der IT\)](https://www.haw-landshut.de/hochschule/zentrale-services/service-it/faq.html)
- □ Aktuellste Mozilla Firefox Version installiert ( $\rightarrow$  [https://support.mozilla.org/de/kb/herausfinden-welche-firefox](https://support.mozilla.org/de/kb/herausfinden-welche-firefox-version-sie-verwenden)[version-sie-verwenden\)](https://support.mozilla.org/de/kb/herausfinden-welche-firefox-version-sie-verwenden)

ODER aktuellste Version von Chrome installiert (→[https://support.google.com/chrome/answer/95346?hl=de&co=G](https://support.google.com/chrome/answer/95346?hl=de&co=GENIE.Platform%3DDesktop&oco=0) [ENIE.Platform%3DDesktop&oco=0](https://support.google.com/chrome/answer/95346?hl=de&co=GENIE.Platform%3DDesktop&oco=0) )

- □ Zotero installiert (Link zum Download: <https://www.zotero.org/download/>)
- $\Box$  Zotero Connector installiert und aktiviert  $\rightarrow$ <https://www.zotero.org/download/>)

Firefox: oder oder Chrome: Zotero "anpinnen"

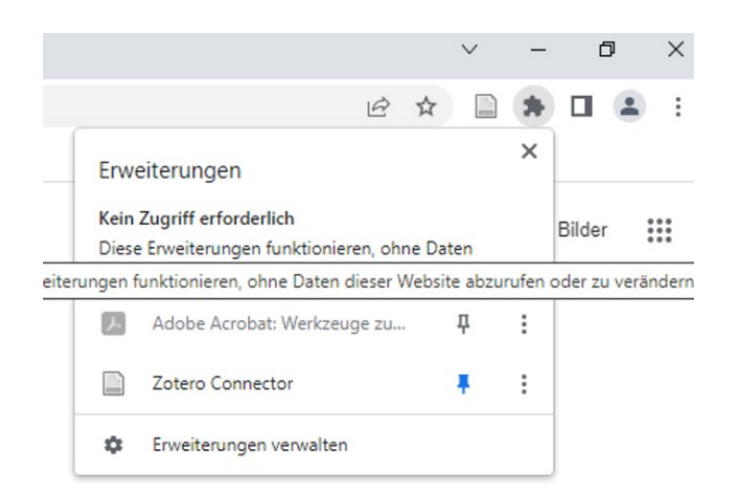

□ Zotero-Reiter in Word vorhanden

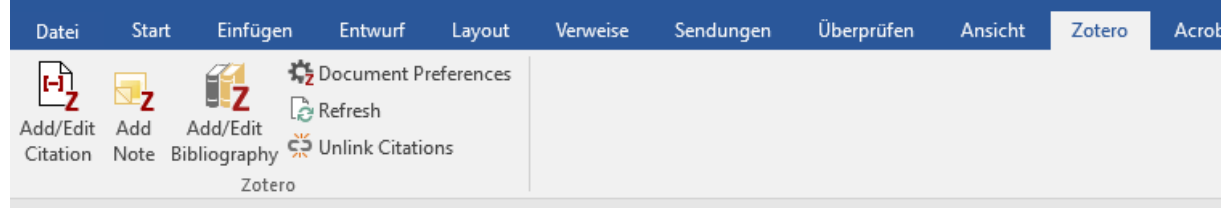

Falls nicht: erst Word dann Zotero schließen, dann erst Zotero, danach Word öffnen

ODER Zotero -> Werkzeuge -> Add-ons:

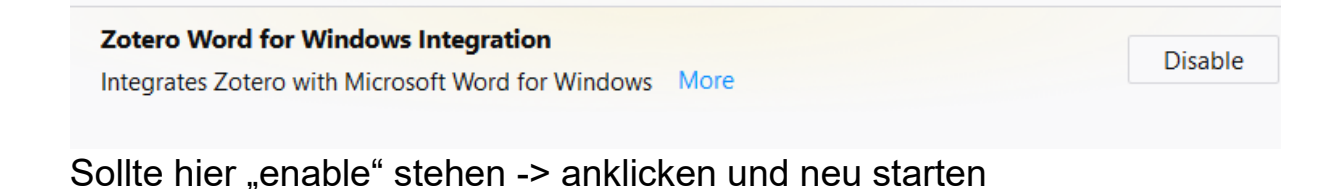

 **Bei Fragen oder Problemen bitte sofort bei mir melden: nadine.fueller@haw-landshut.de**